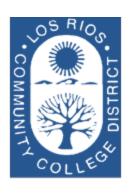

# LOS RIOS COMMUNITY COLLEGE DISTRICT

Purchasing Department

Revised July 2020

# User Guide for Requisitions

# **General Services Department**

2100 Northrup Ave., Suite 200
Sacramento, CA 95825
Phone 916.568.3071 • Fax 916.568.3145
lrccdpurchase@losrios.edu

# **Table of Contents**

| Before we begin                                  | 2  |
|--------------------------------------------------|----|
| Section 1 - Create a New Requisition             | 3  |
| Section 2 - Requisition Header Defaults          | 10 |
| Section 3 – Requisition Lines                    | 15 |
| Section 4 - Comments and Attachments             | 17 |
| Section 5 - Requisition Line Defaults            | 23 |
| SECTION 6 - CATEGORICAL PROGRAMS                 | 26 |
| SECTION 7 - NOTIFICATIONS                        | 27 |
| SECTION 8 - TRACKING ACTIVITIES                  | 30 |
| SECTION 9 - VIEWING THE COMPLETED REQUISITION    | 31 |
| Section 10 – Requisitions for Specific Purchases | 33 |
| Section 11 – Copying Requisitions                | 47 |
| Section 12 – Approving Requisitions              | 49 |
| Section 13 – Canceling a Requisition             | 52 |
| Section 14 – Categories and Profile IDs          | 54 |
| Index                                            | 55 |

# Before we begin...

The Requisition is the initial document in the Purchasing process. This process not only involves Purchasing, but also impacts Receiving, Accounts Payable and Asset Management. The examples that follow are provided with the entire procurement process in mind.

**The PeopleSoft Financial System** is an enterprise application that has many integrated modules. In order to understand the reasoning behind why we create transactions in the manner we do, it is important to note the relationships that exist between the modules. The following illustration provides a graphical summary of how purchases are managed at Los Rios.

# **Section 1 - Create a New Requisition**

**Creating a new requisition** is the first step in PeopleSoft Purchasing. There are many different types of purchases made throughout the District. Depending on the type of purchase you are initiating, the requisition attributes play a significant role in how efficiently your request flows through the system. In Section 10 you can find detailed information on specific requisition setup for different types of purchases.

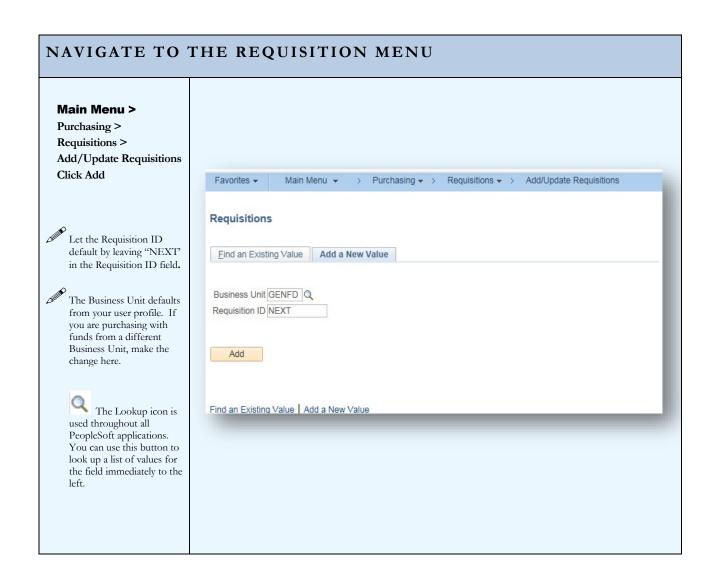

#### MAINTAIN REQUISITIONS Maintain Requisitions The Maintain Requisition Requisitions page Status Open Budget Status Not Chk'd displays a view of the Requisition ID NEXT Copy From $\square$ Hold From Further Processing Header information ▼ Header ② and the Line Entered By: W1587829 Paula Gordon Last Updt By: \*Requisition Date 06/30/2020 25 information. IT Procurement Not Specified V Origin DO Q District Office \*Currency Code USD Dellar Accounting Date 06/30/2020 (3) Approved Rv Approved By Amount Summary ② Date of Approval Click on the Requisition Defaults Categorical Certification Requisition Activities Freight/Shipping/Fee AmtOnly 0.00 USD 0.000 View line tax and budget info Est. Tax Amount Personalize link to hide the fields you will Personalize Find | View All | 🗗 | 🔣 First 🕚 1 of 1 🕦 Last not need. You will only need to perform this step once. The system will remember your preferences.

## MAINTAIN REQUISITIONS

Scroll to the bottom of the Personalize Column and Sort Order list page.

> Click on the Copy Settings link

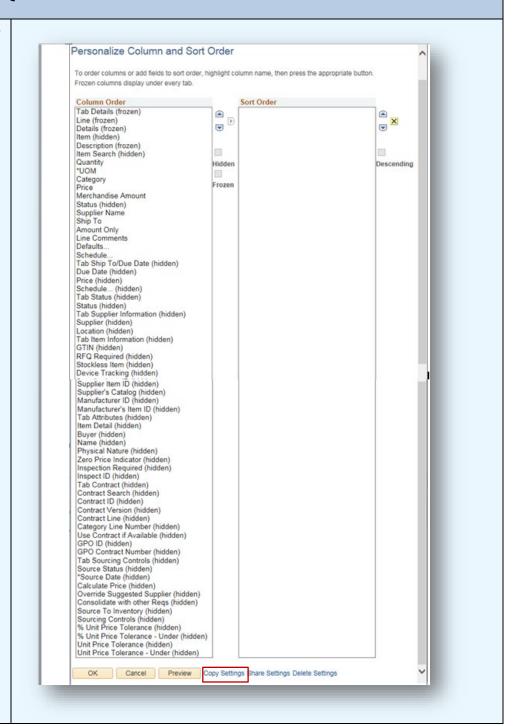

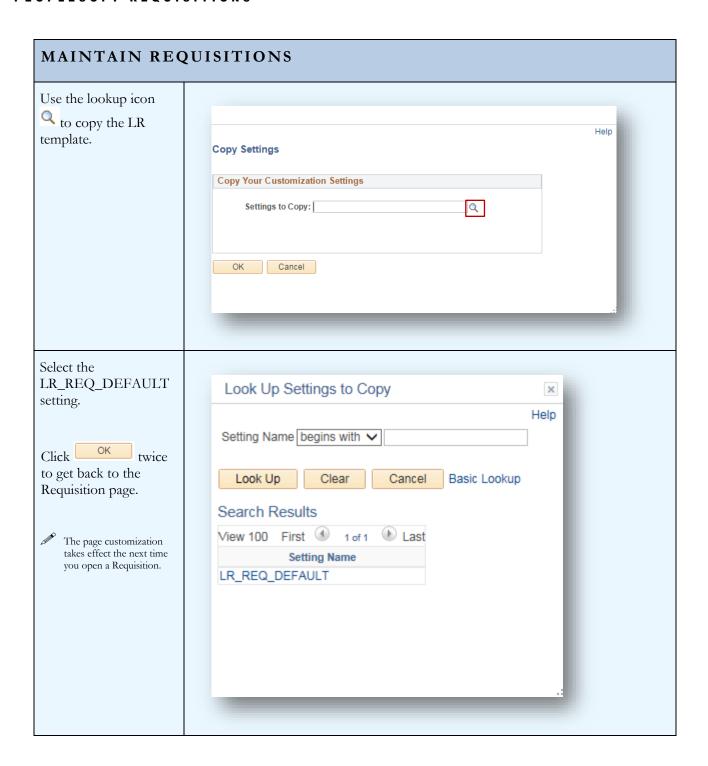

## REQUISITION The upper portion of the Requisition page Favorites ▼ Main Menu → > Purchasing → > Requisitions → > Add/Update Requisitions contains general information. Maintain Requisitions Requisition **Business Unit GENFD** Status Open Requisition ID NEXT Budget Status Not Chk'd IQ. Requisition Name Copy From ☐ Hold From Further Processing **Business Unit** The Business Unit value defaults from your user setup. Status The initial Requisition status is "Open". Upon approval, the status updates to "Approved". The Requisition remains "Approved" until the subsequent Purchase Order is complete. The status will then update to "Complete". "NEXT" will be displayed when you initiate the Requisition. The system will assign Requisition ID a Requisition ID when the transaction is saved. The initial budget status is "Not Checked". Budget Checking can be run by **Budget Status** clicking the icon. When the process completes, the status will update to either "Valid" or "Error". There is also a nightly batch process that budget checks requisitions. Requisition Name You can give your requisition a meaningful name, which can help locate the transaction later. If the field is left blank, the system will insert the Requisition ID here. Copy From To save time on recurring orders, you can copy from a previous requisition. (see page 47) Hold From Further Checking this box prevents the requisition from being processed further. A **Processing** requisition on hold will not be budget checked or sourced to a Purchase Order.

## **HEADER** The Header contains values that apply to all LOS RIOS FSDV4 Requisition Lines and New Window | Help | Perso **Distributions** Requisition Note: IT Procurement Business Unit COPFD Level is new Requisition Name Hold From Further Process functionality added 7/1/20 Entered By: W0000326 Last Updt By: Requisition Date 06/12/2020 Origin ONL Online \*Currency Code USD Dollar Accounting Date 06/12/2020 2- Submitted IT Plan/Project Approved By Date of Approval Requisition Defaults Add Com Freight/Shipping/Fee AmtOnly Personalize | Find | View All | 🖾 | 🔢 First 🐠 1 of 1 🕦 Last Requester Enter the ID of the person initiating the order. You can use the lookup \( \sqrt{1} \) to search. Entered By This ID defaults to the person entering the requisition. **Requisition Date** The date defaults to current date. Origin This value is defaulted from your user setup. IT Procurement Level This is a mandatory field, select one of the options shown in the screenshot above. per <u>Information</u> Non-IT Purchase is for all purchases not IT related. Technology Expenditure **Review Process** The requestor should provide the IT level with their request to the requisition entry person. For more detailed information select this link: Information Technology Expenditure Review Process to view the process. **Currency Code** The system is setup for US Dollars. **Accounting Date** This field will default to the Requisition Date. This link opens the Requisition Defaults Page. (see page 10) **Requisition Defaults** Add Comments \Attachments This link opens the Comments Page. (see page 17) **Categorical Certification** Use this area to record the compliance of expenditures when using categorical funding. **Requisition Activities** This link opens an activities subpage where you can track activities related to the Requisition.

## PEOPLESOFT REQUISITIONS

| Category: Freight/<br>Shipping/Fee Amt Only | This will set the attributes for Fees, Freight, and Shipping lines on the requisition.                                        |
|---------------------------------------------|----------------------------------------------------------------------------------------------------|
| Total Amount                                | The total amount of the requisition is displayed upon saving. Estimated tax amount will show directly under total amount.     |
| Pre-Encumbrance Balance                     | This is the amount of funds pre-encumbered against the budgets on the Requisition. (Displays after the requisition is saved.) |
| Select Lines to Display                     | This feature allows you to search for a select group of lines on multi-line requisitions.                                     |

# **Section 2 - Requisition Header Defaults**

**Setting Requisition Defaults** can be done at two different levels. You can set Header Defaults, which apply to all lines and distributions on the Requisition, or you can set Line Defaults, which apply to an individual line. (see page 23)

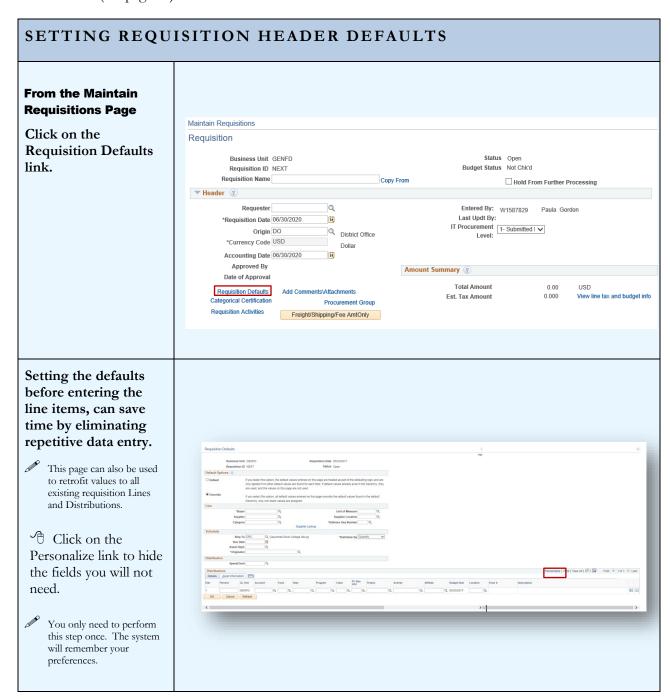

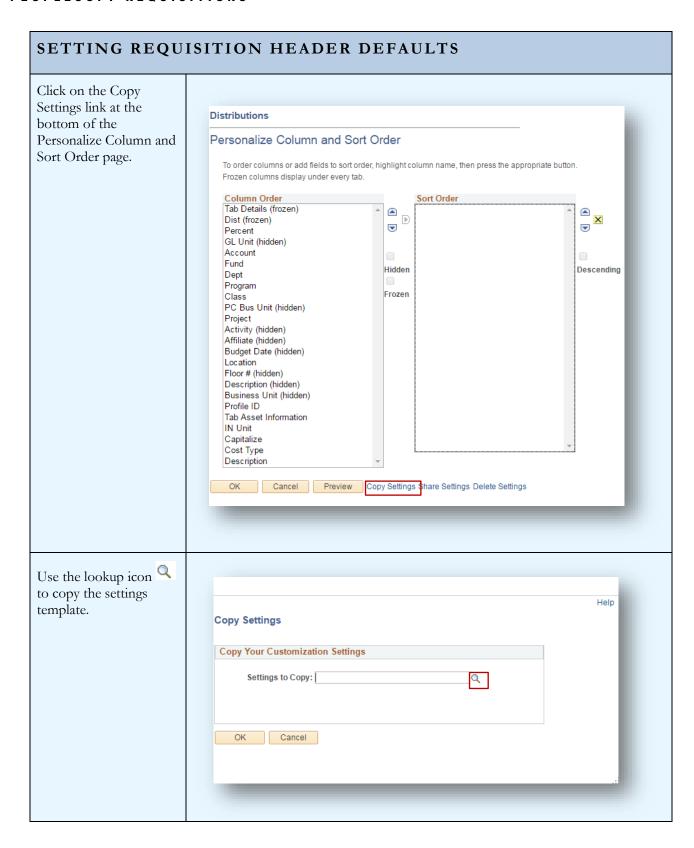

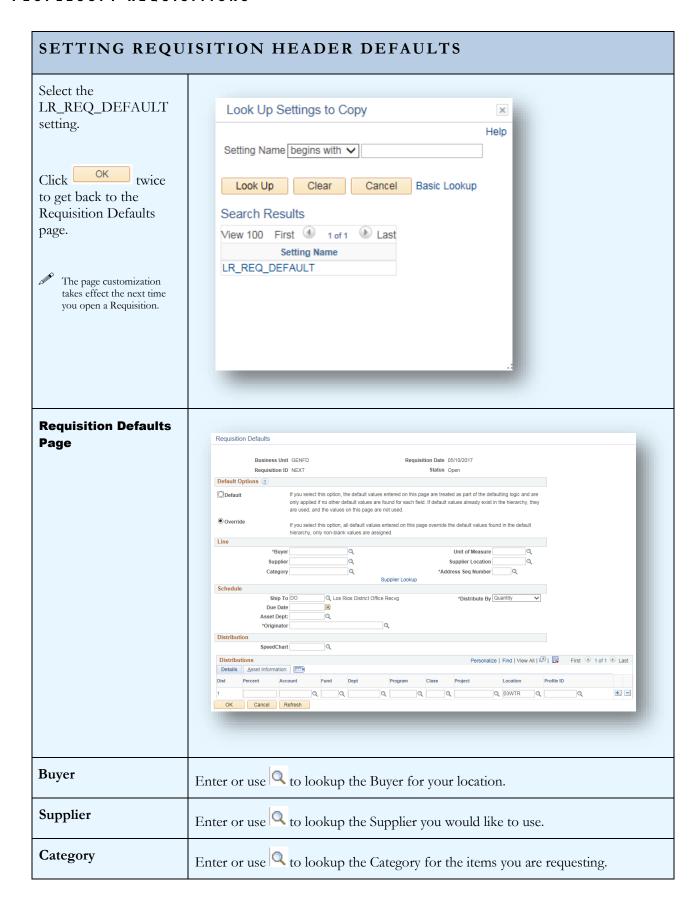

| SETTING REQUISITION HEADER DEFAULTS |                                                                                                    |  |
|-------------------------------------|----------------------------------------------------------------------------------------------------|--|
| Unit of Measure                     | Enter or use to look up the unit of measure that applies to the majority of your line items.                                                                                                    |  |
| Supplier Location                   | This value defaults from the supplier ID.                                                                                                    |  |
| Address Seq Number                  | Use the magnifying glass to select the address you would like the purchase order sent to.                                                                                                    |  |
| Ship To                             | Select the receiving location where the items should be delivered. <i>If the line items on the order are non-taxable (such as services or software delivered electronically), choose the applicable NOTAX Ship To Location.</i> There are also Ship To Locations set up for Library Book orders and Outreach Centers.                                                                                                    |  |
| Due Date                            | Enter the date your items/services are required (this will default out two weeks).                                                                                                    |  |
| Asset Department                    | This value is required for items purchased with 64xx accounts. The Asset Department indicates the area that is paying for the asset, not the location where the asset will be housed.                                                                                                    |  |
| Originator                          | Enter the ID of the employee originating the request. This will default from the Requisition Header.                                                                                                    |  |
| Budget Distributions                | • Account • Fund • Dept • Program • Class • Project  Entering chartfield values here will save data entry on each individual line. You can change the budget on individual Requisition Lines where applicable. (see Requisition Line Defaults page 23)                                                                                                    |  |
| Location                            | The Location Code identifies the specific on-site location for the goods or services. <i>It is critical to provide an accurate Location Code for equipment.</i> This Location Code will be used by auditors to locate assets.                                                                                                    |  |
| Profile ID                          | A Profile ID is required for asset purchases. The Profile ID identifies the specific type of asset being purchased. This value may be different for a number of items on the same requisition. For instance, a computer will have a Profile ID of COMPU, a monitor will have a Profile ID of COMPMONT and the recycle fee for the monitor will have a Profile ID of COMP:FEES. The different Profile IDs are necessary because different asset types have differing depreciation and tagging rules. |  |

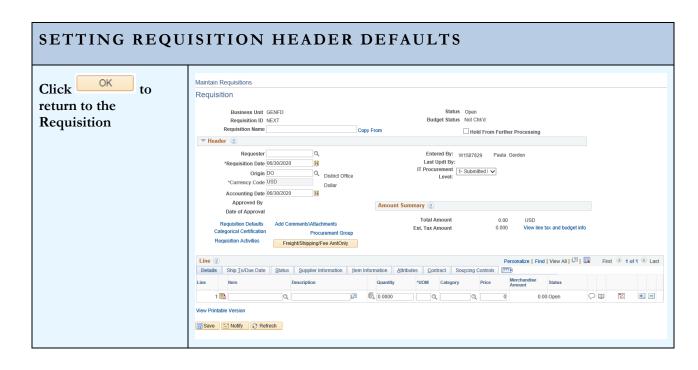

# Section 3 – Requisition Lines

**Requisition Lines** contain the detailed information for the products or services requested. The attributes that you set for each requisition line will dictate how the order flows through the system. Refer to section 10 for examples of how different types of Requisitions should be set up.

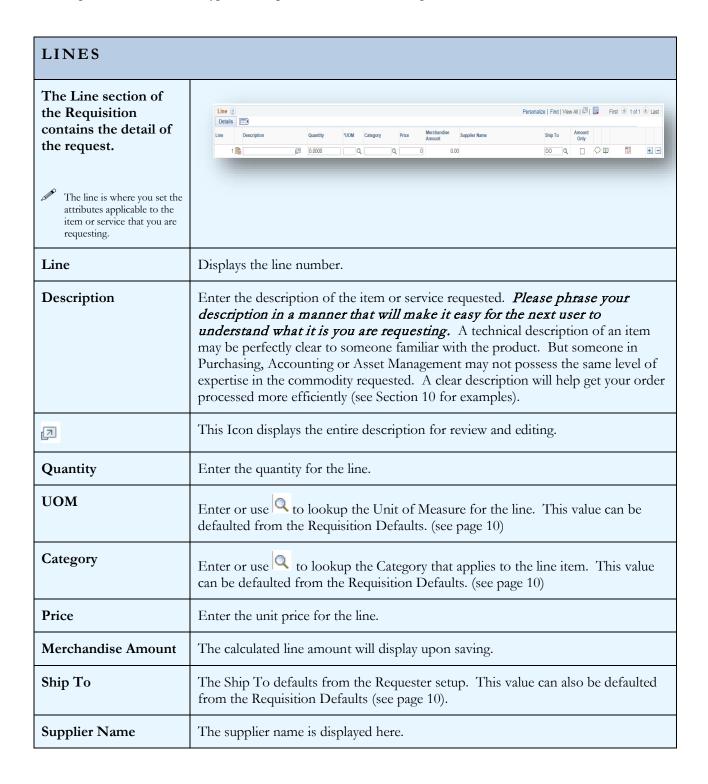

## PEOPLESOFT REQUISITIONS

| LINES                     |                                                                                                    |  |
|---------------------------|----------------------------------------------------------------------------------------------------|--|
| Amount Only               | This checkbox should be flagged for items that may require multiple payments.  Blanket Orders are always Amount Only.                                                                                                    |  |
| 0                         | This Icon opens the Line Comments Page. (see page 17)                                                                                                    |  |
|                           | This Icon opens the Line Defaults Page. (see page 23)                                                                                                    |  |
| +                         | These buttons add or delete lines on the requisition.                                                                                                    |  |
| View Printable<br>Version | The View Printable Version link generates the requisition report and displays it in PDF format. (See Viewing the Completed Requisition, page 31).                                                                                                    |  |
| Delete Requisition        | The Delete Requisition pushbutton is available after save and before successful budget checking. Once the Budget Status is valid, the Requisition can no longer be deleted. (See Canceling a Requisition, page 57)                                                         |  |
| Save                      | Saving the Requisition will trigger a few things. The defaults that were set on the Header Defaults will populate to the Requisition Lines, the Merchandise and Total Amounts will calculate, the Delete pushbutton will be visible and a Requisition ID will be assigned. |  |
| Notify                    | The Notify pushbutton allows you to generate an email notification (see page 27).                                                                                                    |  |

## **Section 4 - Comments and Attachments**

**Comments and Attachments,** like defaults, can be added at the Header level. Comments and Attachments on the Header apply to the entire requisition and will print after the line items on the Purchase Order.

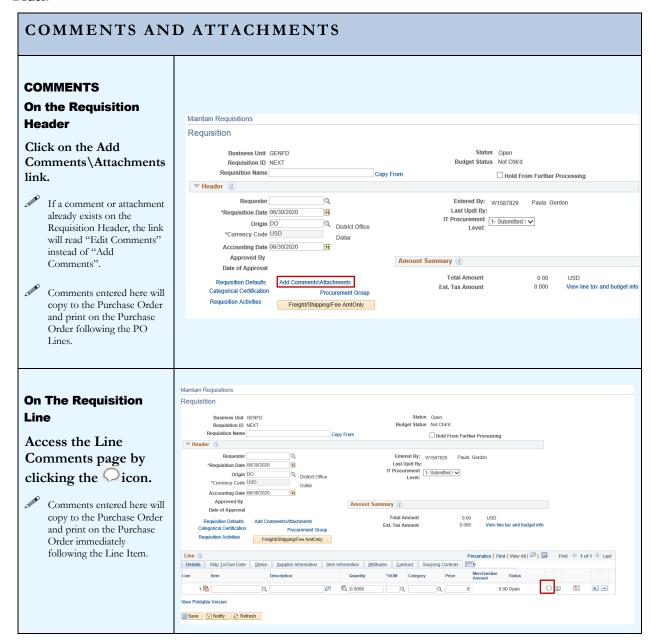

#### COMMENTS AND ATTACHMENTS The Comments page provides a text box for Header Comments comments and an attachment option for Business Unit GENFD Requisition Date 05/10/2017 Requisition ID NEXT Status Open uploading supporting documents such as \*Sort Method | Comment Time Stamp \*Sort Sequence Ascending quotes, agreements, etc. Find | View All First 4 1 of 1 1 Last Comments Inactivate + Use Standard Comments Comment Status Active The check boxes below the 70 comment indicate who can see the comment. If you remove the check from ✓ Send to Supplier ✓ Show at Receipt Send to Supplier, the ✓ Show at Voucher comment will not print on **Associated Document** the PO. The other check Attach View Delete Email boxes allow receiving and Attachment accounts payable to see the From -> REQ GENFD-NEXT comment. OK Cancel Refresh **Standard Comments** are available by Header Comments selecting the Use **Standard Comments** Business Unit GENFD Requisition Date 05/10/2017 Requisition ID NEXT Status Open link. \*Sort Sequence Ascending Sort \*Sort Method Comment Time Stamp Find | View All First 1 of 1 Last Comments Inactivate + Use Standard Comments Comment Status Active 7 ✓ Send to Supplier ✓ Show at Receipt ✓ Show at Voucher **Associated Document** Attach View Delete Email Attachment From -> REQ GENFD-NEXT OK Cancel Refresh

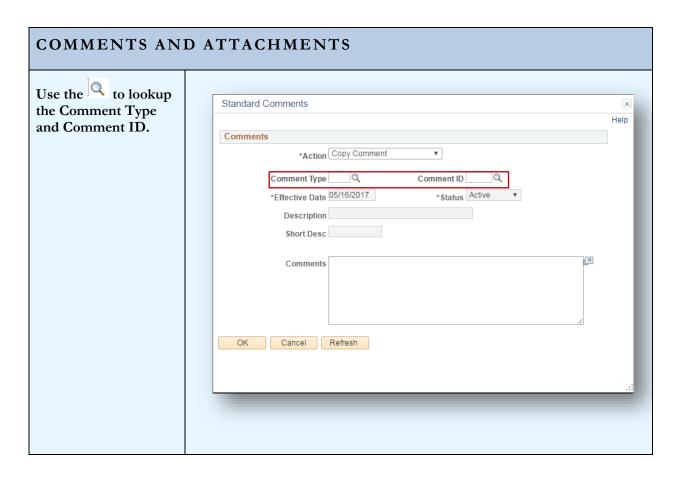

#### **COMMENTS AND ATTACHMENTS File Attachments Header Comments** Support documents can be uploaded Business Unit GENFD Requisition Date 05/10/2017 directly into Requisition ID NEXT Status Open PeopleSoft using the Attachment Sort \*Sort Method | Comment Time Stamp \*Sort Sequence Ascending ~ functionality. Find | View All First 4 1 of 1 1 Last Comments Use Standard Comments Inactivate + Comment Status Active Click the Attach pushbutton to add an 7 attachment. You can only attach one file ✓ Send to Supplier ✓ Show at Receipt ✓ Show at Voucher per comment. To avoid **Associated Document** having to create multiple Attach riew Delete Email comments, scan all Attachment supporting documents into From -> REQ GENFD-NEXT one file prior to uploading. OK Cancel Refresh

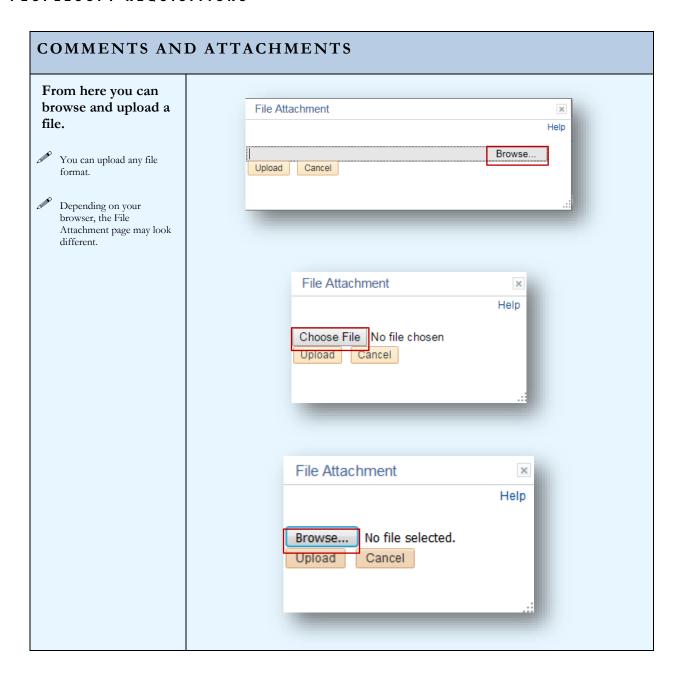

#### COMMENTS AND ATTACHMENTS When a File Attachment exists, Business Unit GENFD Requisition Date 04/20/2017 the file name is Requisition ID NEXT Status Open displayed and the View and Delete \*Sort Method | Comment Time Stamp | \*Sort Sequence Ascending Sort Find | View All First 1 of 1 Last pushbuttons become Comments Use Standard Comments Inactivate + active. Comment Status Active **1**200 Send to Supplier Show at Voucher ✓ Show at Receipt Associated Document Attach View Delete Email Attachment EXHIBIT\_A\_1.docx rom -> REQ GENED-NEXT OK Cancel Refresh When a File Maintain Requisitions Attachment has been Requisition included on the $\Delta$ X Business Unit GENFD Status Open Budget Status Valid Requisition ID 0001026267 header, an icon will Requisition Name TEST LEVEL 1 Hold From Further Processing be displayed. ▼ Header ② Requester W1710830 Ruggles, Jamie A. Entered By: W1587829 Paula Gordon Last Updt By: W1587829 Paula Gordon \*Requisition Date 06/26/2020 Origin DO Q District Office \*Currency Code USD Dollar IT Procurement 1- Submitted I Accounting Date 06/26/2020 31 Approved By Date of Approval Amount Summary ? Total Amount 200.00 USD Requisition Defaults Edit Comments\Attachments Pre-Encumbrance Balance 200.00 USD Est. Tax Amount View line tax and budget info Categorical Certification Procurement Group Freight/Shipping/Fee AmtOnly Select Lines To Display ? Search for Lines Line Q To Q Retrieve

# **Section 5 - Requisition Line Defaults**

**Requisition Lines** can require different attributes. For instance, one line could be for equipment and the remaining lines for supplies, fees, freight, etc. In this case, the equipment line will require an equipment budget and the appropriate Asset Profile ID. Since the majority of the line items are supplies, we can enter the supply budget on the Header Defaults page. This will apply the supply budget and category to all requisition lines. To apply the appropriate budget and Asset Profile ID for the equipment item, we can change the defaults on that Requisition line.

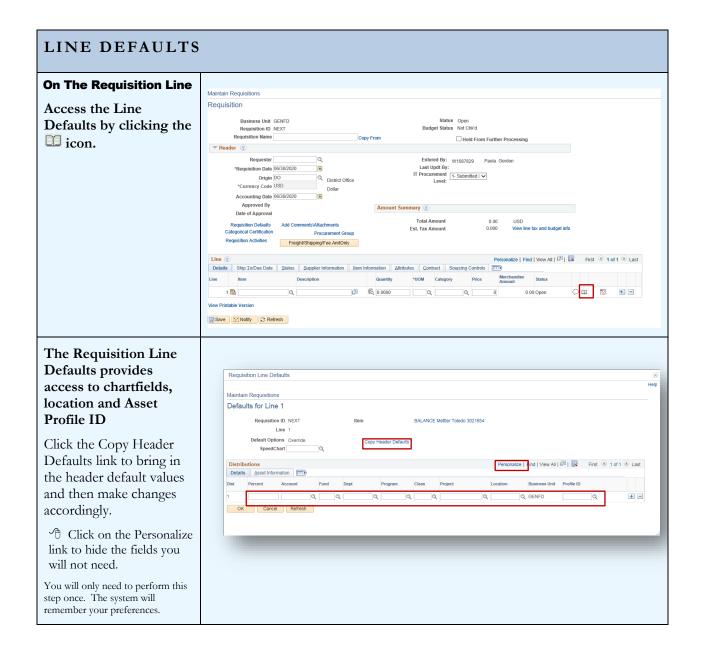

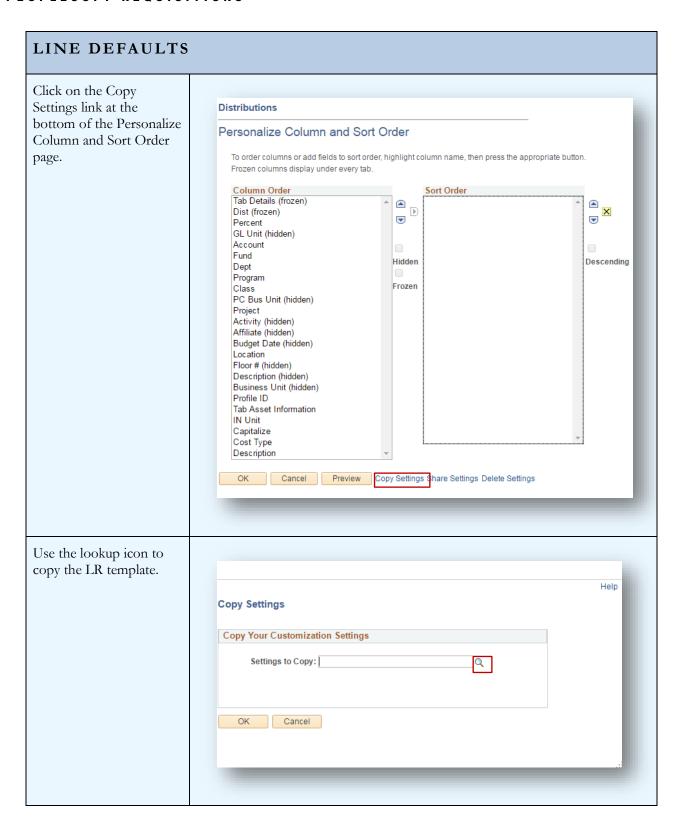

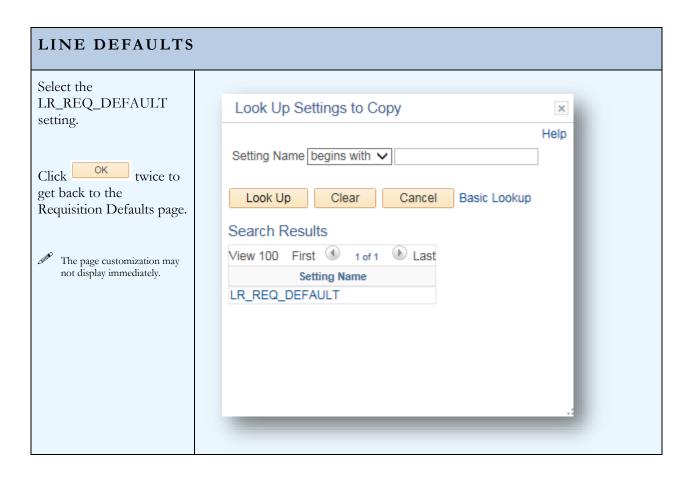

## **SECTION 6 - CATEGORICAL PROGRAMS**

**Categorical Programs, Grants or Special Projects** require certification that funds are being expended appropriately. The Categorical Certification link on the Requisition Header opens a pop-up page for recording this information.

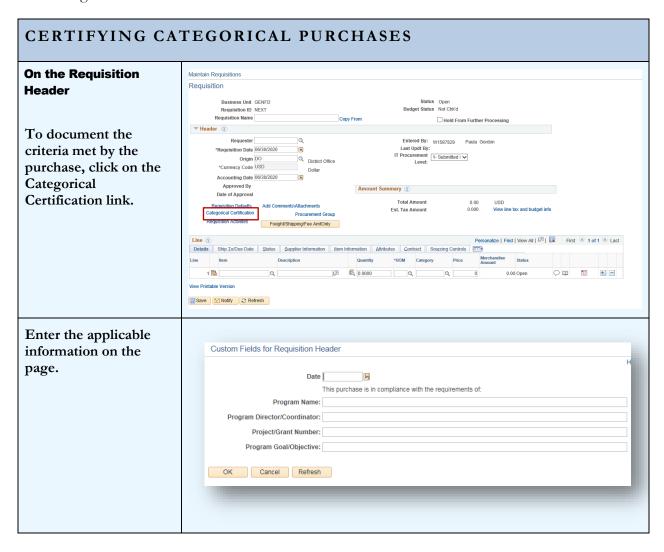

## **SECTION 7 - NOTIFICATIONS**

**Email notifications** can be sent directly from the Maintain Requisitions page. The notification includes a link to the Requisition within PeopleSoft Financials. This notification can provide easy access to users that need to review and/or approve Requisitions.

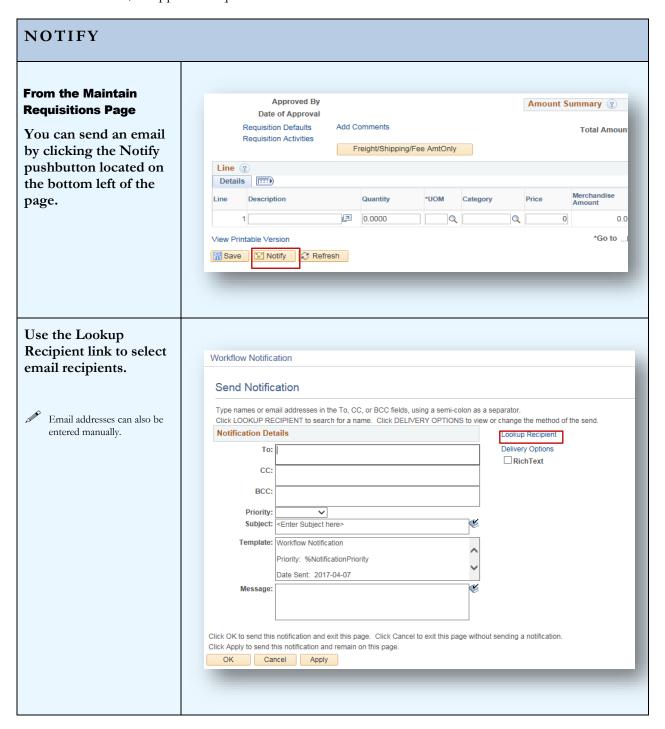

## NOTIFY

Enter the last name of the employee you wish to notify.

Click Search and select the action for the Recipient. (To, CC, Bcc).

Click the Add to Recipient List pushbutton to add the email addresses to the Recipient List below.

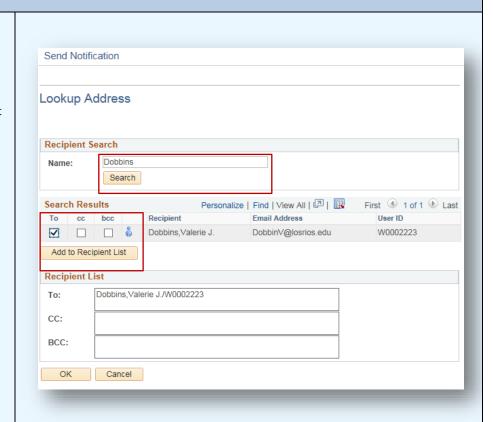

Once you have your recipients identified, you can set the Priority and enter a Message.

Note: the Subject defaults to the requisition number and vendor name. This can be edited.

Click OK to send the notification.

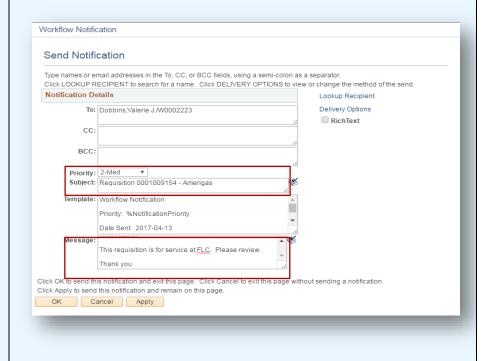

## NOTIFY

The resulting email message contains a direct link to the requisition.

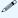

This email can be forwarded to the next user for review.
The active link will forward with the message.

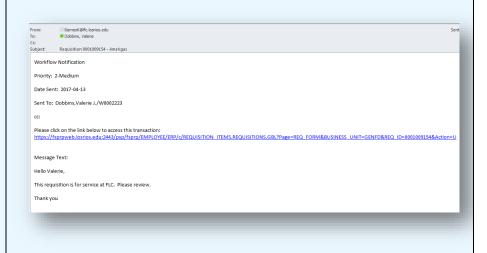

## **SECTION 8 - TRACKING ACTIVITIES**

**Requisition Activities** can be tracked using the pop-up page accessed from the link on the Requisition Header.

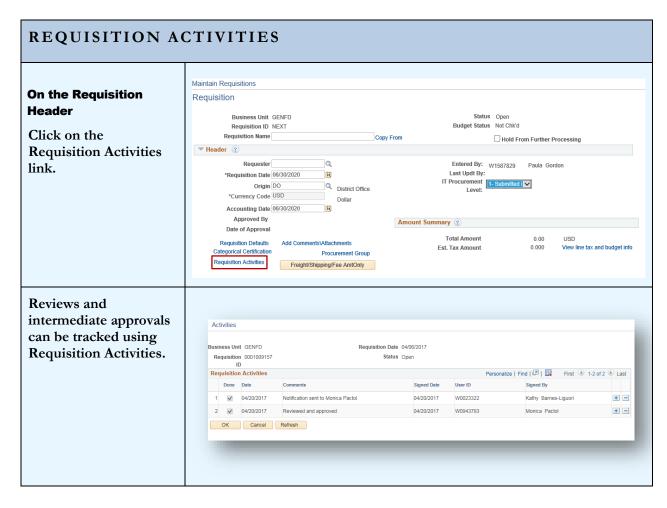

# **SECTION 9 - VIEWING THE COMPLETED REQUISITION**

**Viewing the Requisition** in simple page format can be done by generating the requisition report. Using the View Printable Version link at the bottom left of the Requisition page will initiate the report.

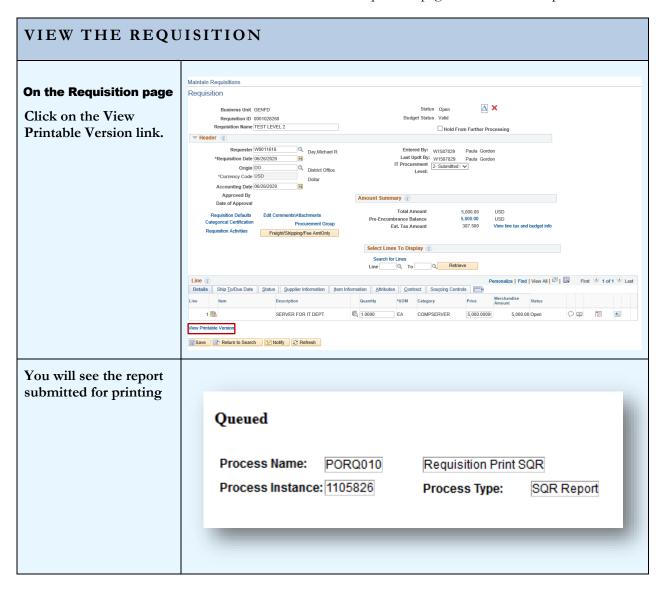

## VIEW THE REQUISITION

When the process completes, a PDF of your requisition is displayed and can be printed from this screen.

These options are at the bottom of the screen, select save and/or print.

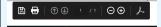

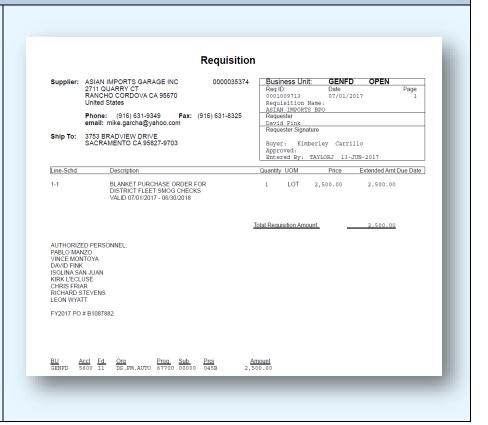

# **Section 10 – Requisitions for Specific Purchases**

**Different types of Requisitions** require different set up to ensure the transaction moves through the PeopleSoft system efficiently. The examples that follow will provide pointers on the attributes and settings needed for different types of purchases. This section covers:

- Blanket Orders
- Equipment Orders
- Maintenance Agreements
- Prepaid Expenses
- Split budgets
- Future Dated Requisitions

### BLANKET ORDER

## Ship-To

The Ship-To should always be "NOTAX" for Blanket Orders.

Select the applicable NOTAX ship to location code on the Requisition Defaults page

Blanket Orders are always set up as a flat amount.
All charges, including tax and shipping will be deducted from the total as the individual invoices are

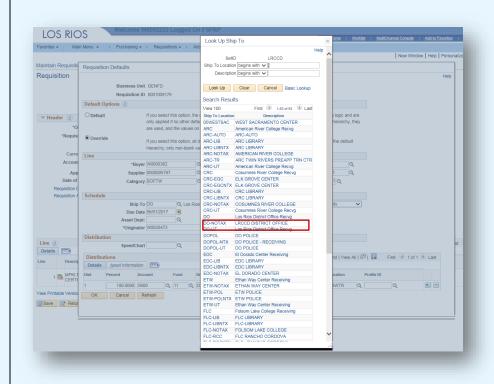

## **Description**

paid.

Begin your description with the words "Blanket Order".

Ø

The system recognizes the word "Blanket" and notifies Purchasing when the PO is processed. This signals the Buyer to assign a "B" PO number.

# Line Attributes

The quantity is always 1 and the price is the maximum amount to be spent during the fiscal year. The line is always "Amount Only."

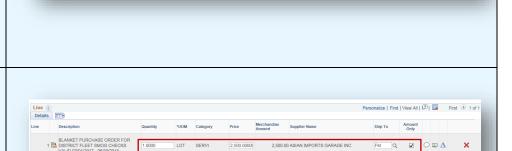

Personalize | Find | View All | 🗗 | 🔣 First 🕚 1 of 1

Save Return to Search Previous in List Return List Notify Refresh

Save Return to Search Previous in List Next in List Notify Refresh

039E - BLANKET PO FOR PRINTING SERVICES

250X - BLANKET PO FOR PRINTING SERVICES

LOT SERVI

2,500.00000

2,500.00 CARVELL PRINTING

### BLANKET ORDER

## **Split Budgets**

If you require multiple budgets on a Blanket Order, create separate lines of the requisition.

Begin the description with the Project/Grant number of the budget to be used.

Us eac

Using a separate line for each budget ensures the appropriate budget gets charged.

#### **Comments**

Enter a comment on the Requisition Header

Include the date the Blanket Order is in effect, the prior year Blanket PO Number and the names of personnel authorized to make purchases using this Blanket Order.

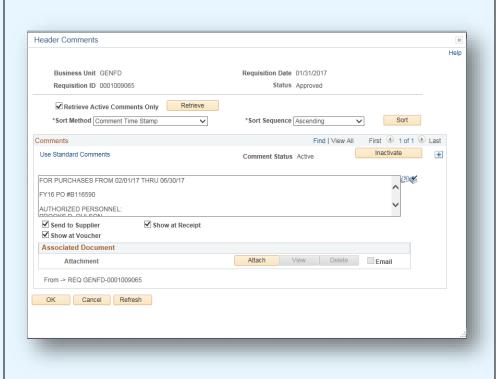

Personalize | Find | View All | 💷 | 👪 First 🐠 1-2 of 2

ETW Q 🗆 🗘 🕮 🛆

ETW Q D D A

## **EQUIPMENT ORDERS**

# **Defaults - Location Code**

It is very important to be accurate when selecting the location code for equipment. This indicates to auditors where the equipment is located (building and room) during physical inventory.

The location code can be set on the Requisition
Defaults or it can be set on the Line Defaults (see page 24)

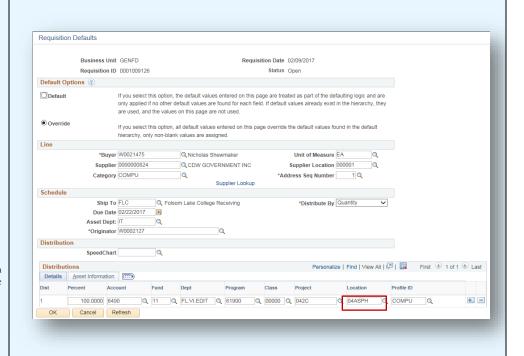

# Defaults - Profile ID

The profile ID is specific to various assets and is used to determine the useful life for depreciation purposes.

- Different lines on a single requisition may require different Profile IDs. The Profile ID can be set on the Line Defaults for an individual Requisition Line. (see page 24)
- Many of the Profile IDs will default from the Category Code for the Requisition Line.

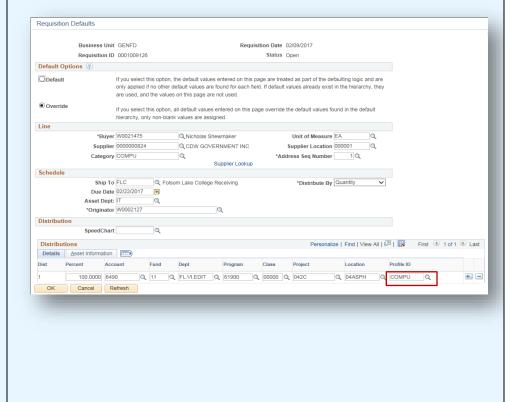

#### **EQUIPMENT ORDERS Description** Enter an obvious description. A good description will tell anyone Personalize | Find | View All | 💷 | 👪 First 🕚 1 of 1 🕦 Last reading it what the Details .... Ship To Amount Only item is within the first Description \*UOM Category 1 🖺 SERVER, CISCO, PART# 🗗 1.0000 EA Q COMPSERV Q 5,500.0000 5,500.00 CDW GOVERNMENT INC DO Q | 0 | few words. Good Description The Purchasing staff cannot verify the Line ? Details Personalize | Find | View All | 💷 | 🔣 First 🕚 1 of 1 🕦 Last appropriate Ship To Amount Only Description Category/Profile ID 1 🖺 |CISCO, PART# 1.0000 EA Q COMPSERVI Q 5,500.0000 DO Q D D if they are not sure exactly what the item Not So Good Description An obvious description also assists auditors during physical inventory. **Asset Tags?** Another reason for the obvious description is Personalize | Find | View All | 💷 | 🌃 First 🕚 1-2 of 2 🕦 Last Details (TTT) determining if the item is taggable? 1 A SERVER, CISCO, PART# 1 1,0000 + -EA C COMPSERVIC 5.500.0000 5.500.00 CDW GOVERNMENT INC EA Q NETWORK Q 5,000,0000 25,000.00 CDW GOVERNMENT INC DO Q D TO TO 2 🔠 SWITCH, CISCO PART# 🗗 5.0000 The Buyer must decide if the item can physically be tagged Taggable or not? or if it is a product that cannot feasibly be tagged with an adhesive label. If you know it is not practical to place an asset tag on the item you are requesting, please include an explanation in the comments.

#### **EQUIPMENT ORDERS** Category Categories are Line ? Details Personalize | Find | View All | 💷 | 🔣 First 🕚 1-2 of 2 🕦 Last specific to the type of Line Description equipment being 5,500.00 CDW GOVERNMENT INC 1 🖺 SERVER, CISCO, PART# 🗗 1.0000 EA C 5,500.0000 COMPSERVIC requested. Please be 2 🔠 SWITCH, CISCO PART# 🔼 5.0000 EA sure to select the Good Categories appropriate Category for the item. Line ? Details Personalize | Find | View All | 🖾 | 🎚 First 🕚 1-2 of 2 🕦 Last Price Merchandise Annount Supplier Name Ship To Only Amount Only ER Q 5,500,0000 5,500,00 CDW GOVERNMENT INC DO Q □ □ □ □ □ □ □ □ □ □ □ □ □ □ □ □ □ □ □ □ □ □ □ □ □ □ □ □ □ □ □ □ □ □ □ □ □ □ □ □ □ □ □ □ □ □ □ □ □ □ □ □ □ □ □ □ □ □ □ □ □ □ □ □ □ □ □ □ □ □ □ □ □ □ □ □ □ □ □ □ □ □ □ □ □ □ □ □ □ □ □ 1 🖺 SERVER, CISCO, PART# 🗗 1.0000 EA Q EQU:OTHER Q 5,500.0000 The Category may default 2 B SWITCH, CISCO PART# 5.0000 the appropriate Profile ID for you. Not So Good Categories For a list of Categories and Profile IDs see page 56.

### MAINTENANCE AGREEMENTS

## Recurring (monthly) payments

When entering a Requisition for routine/recurring payments, specific information needs to be included in the description.

- Equipment Serial Number
- Exact cost per month, including taxes
- Term of contract (effective dates)
- Prior Year PO number

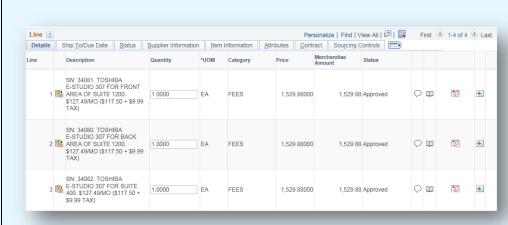

Begin the description with the Serial Number of the equipment. This assists in matching the invoice to the correct PO line.

## **Annual Agreements**

Include the description of services to be provided and the terms of the agreement. This can be done using the line description and/or the comments.

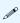

If you are paying up front for one year of service that crosses fiscal years, the current year cost is charged to a regular budget and the future expenses are charged to the 9220 account code. (see prepaid expenses page 42)

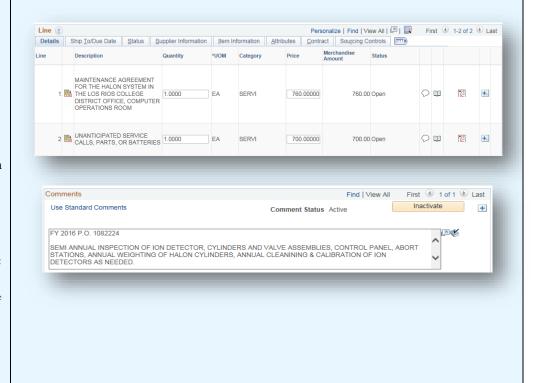

### MAINTENANCE AGREEMENTS

## **Multi-Year Agreements**

The current year cost is charged to a regular budget and the future costs are charged to the 9220 account.

If you have a maintenance agreement that covers multiple years and the full agreement amount needs to be on the initial Purchase Order, Contact Accounting Operations for assistance. (see prepaid expenses page 42)

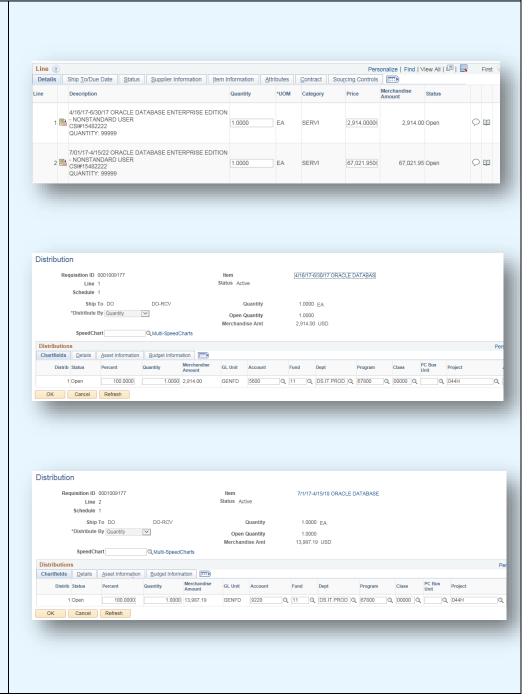

#### PREPAID EXPENSES

## **Prepaid Expenses**

A prepaid expense occurs when a payment must be made in advance of the Fiscal Year that the service/ product will be provided in.

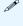

This agreement example begins in April of one year and completes in April of the following Fiscal Year.

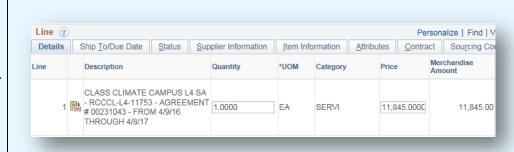

# Accounting Requirements

The amount for the service/product that is provided in the current Fiscal Year is charged to a current year budget.

The amount for services/product that will be provided in the next Fiscal Year is charged to Account 9220.

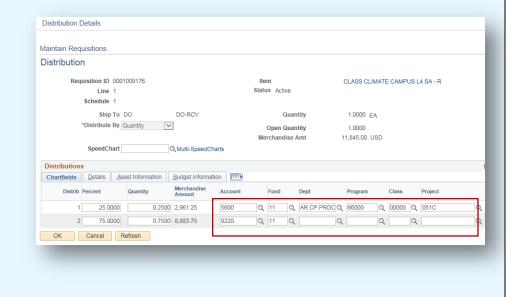

#### PREPAID EXPENSES

## Prepaying multiyear agreements

Occasionally you may need to create a requisition that covers multiple years of service. In this case, there should be one line for each Fiscal Year of the agreement.

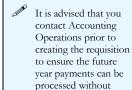

creating a new

requisition each year.

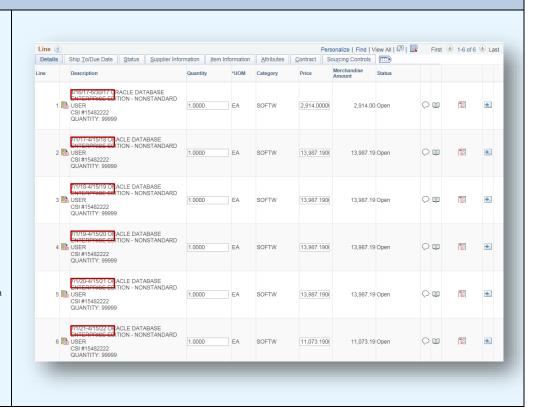

#### SPLIT BUDGETS

### NOTE: EQUIPMENT PURCHASES CANNOT HAVE SPLIT BUDGETS

Equipment purchases are processed with a single budget to ensure the transaction processes through to the Fixed Asset System.

For non-equipment items, you can split the cost by percentage, quantity or specific dollar amount.

### **Percentage Split**

On the Requisition Defaults page, you can specify split distributions by percentage. The percentage split will be applied to each line on the requisition.

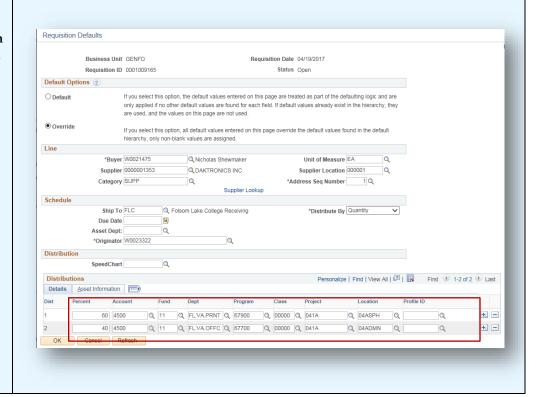

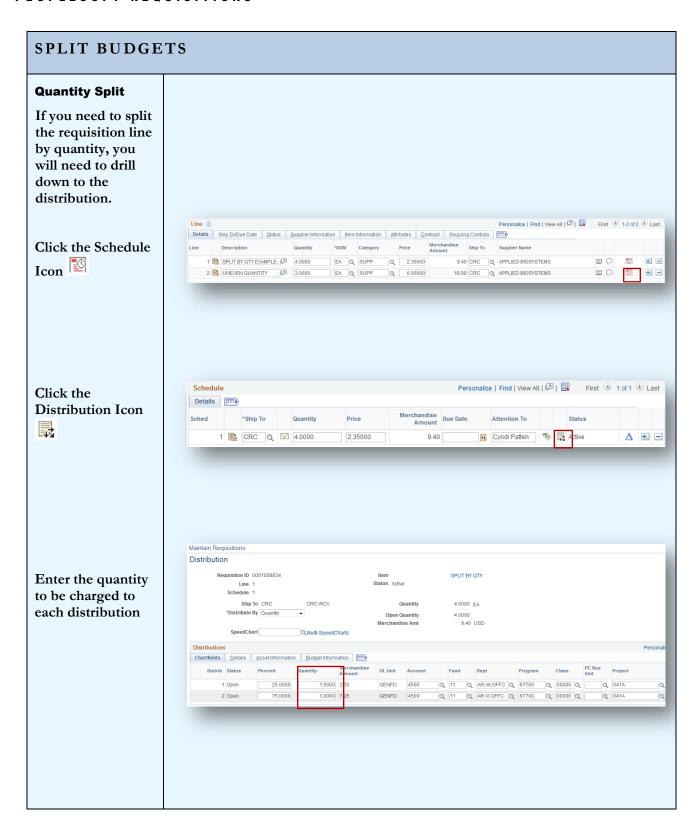

## SPLIT BUDGETS

## **Amount Split**

If you want to charge a specific dollar amount to each budget, you will need to drill down to the distribution.

Click the Schedule Icon

Click the Distribution Icon

Change the Distribute By field to Amount.

Enter the dollar amount to be charged to each budget.

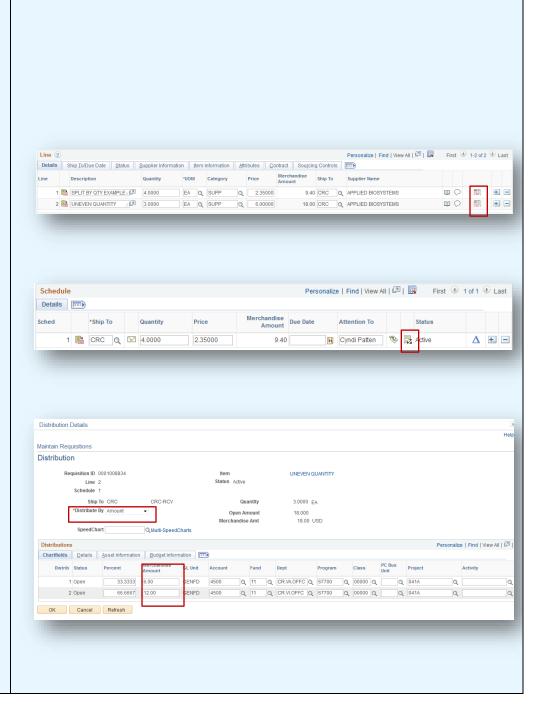

#### FUTURE DATED REQUISITIONS **Requisitions for** next Fiscal Year In the spring, requisitions may Maintain Requisitions be entered for the Requisition next Fiscal Year. Status Open Business Unit GENFD The Requisition Requisition ID 0001026268 Budget Status Valid Date dictates Requisition Name TEST LEVEL 2 ☐ Hold From Further Processing which Fiscal Year ▼ Header ? Requester W0011616 the transaction will Day,Michael R. Entered By: W1587829 Paula Gordon \*Requisition Date 07/01/2020 × Last Updt By: W1587829 Paula Gordon be charged to. IT Procurement Level: 2- Submitted ♥ ▼ 🗴 Q District Office Origin DO Origin DO District Corrency Code USD Dollar Change the Requisition date to Accounting Date 06/26/2020 Approved By July 1. Amount Summary ② Current Change Reason Date of Approval Total Amount 5.000.00 Requisition Defaults Edit Comments\Attachments Categorical Certification Procurement C 5,000.00 Pre-Encumbrance Balance USD Procurement Group 387.500 View line tax and budget info Est. Tax Amount Requisition Activities Freight/Shipping/Fee AmtOnly If you copy a Requisition from a Select Lines To Display ② prior year, be sure to Search for Lines update the descriptions Line Q To Q Retrieve and comments.

## **Section 11 – Copying Requisitions**

You can copy a Requisition using the Copy From link on the header of the Requisition.

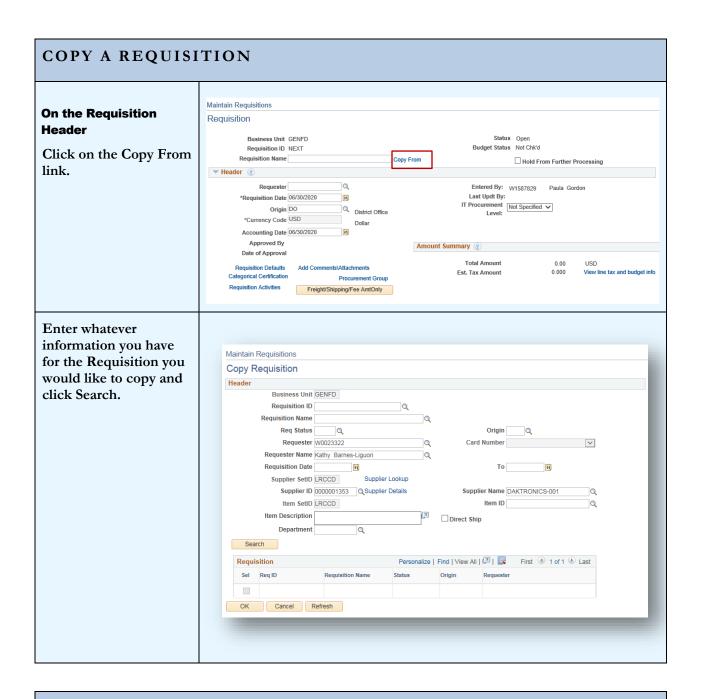

### **COPY A REQUISITION**

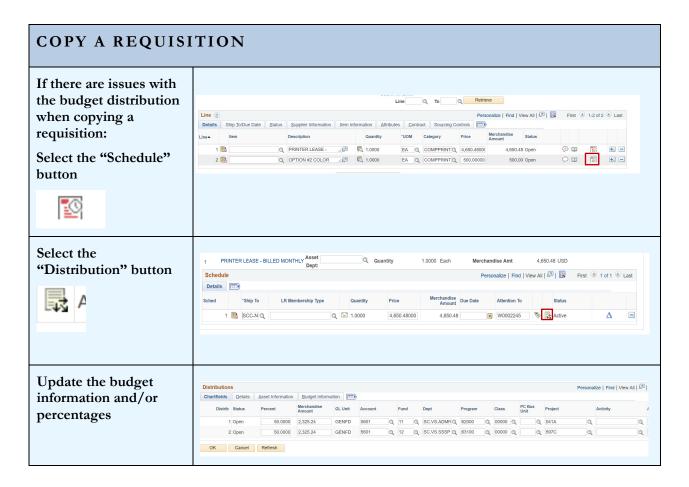

## **Section 12 – Approving Requisitions**

**Approving the Requisition** is the final step before the document is sourced to a Purchase Order. Only an Authorized Signer, that has appropriate security access, can approve the requisition. Approval can be done by accessing the requisition via a notification link or by searching for the requisition using specific search criteria.

### APPROVING REQUISITIONS **Using the** notification link ■ Dobbins, Valerie Subject: Requisition 0001009165 DAKTRONICS Using the link Workflow Notification within the Priority: 2-Medium notification email, Date Sent: 2017-05-09 you can go directly to the requisition Sent To: Dobbins, Valerie J./W0002223 without any menu cc: navigation. Please click on the link below to access this transaction: https://fsprpweb.losrios.edu:2443/psp/fsprp/EMPLOYEE/ERP/c/REQUISITION ITEMS.REQUISITIONS.GBL Page=REQ\_FORM&BUSINESS\_UNIT=GENFD&REQ\_ID=0001009165&Action=U If you are not logged into PS Message Text: Financials, the link will first take you Hello Valerie, to the log in page This requisition is ready for your review and approval. These are the replacement lamps we discussed. and then to the Kathy requisition.

Business Unit.

#### APPROVING REQUISITIONS Search for a Requisition Purchasing → > Requisitions → > Add/Update Requisitions Main Menu 🕶 Favorites -Requisitions You can use the Add/Update Use the following search to look for an existing Requisition. Requisitions menu Find an Existing Value Add a New Value to search for a **▼ Search Criteria** requisition. Under the Find an Business Unit = ▼ GENFD Q Existing Value tab, Requisition ID begins with ▼ use a specific Requisition Name begins with ▼ Requisition Requisition Status = • Origin begins with ▼ Q number or enter Requester begins with ▼ Q whatever search Budget Checking Header Status = criteria you have. Hold From Further Processing Case Sensitive Limit the number of results to (up to 300): 300 Clear Basic Search 🖾 Save Search Criteria Main Menu > Purchasing > Requisitions > Add/Update Requisitions > Find an Existing Value You may want to search for a list of Find an Existing Value Add a New Value open Requisitions by ▼ Search Criteria Origin. Select the Business Unit = 🗸 Requisition you Requisition ID begins with 🗸 Requisition Name begins with ∨ would like to review. Requisition Status = Ope Requester begins with 🗸 The search by Budget Checking Header Status = Valid Requisition Status, Hold From Further Processing Origin, and Budget ☐ Case Sensitive Checking Status Limit the number of results to (up to 300): 300 provides a list of Search Clear Basic Search Save Search Criteria Requisitions meeting the criteria. Search Results View All First 1-19 of 19 Last tus Hold From Further Processing 0001009170 0001009170 0001009165 0001009165 0001009154 0001009154 | FLC | W0023322 | Kathy Barnes-Liguori | Valid | FLC | W0023322 | Barnes-Liguori | Kathy A | Valid | Valid | Valid | Valid | Valid | Valid | Valid | Valid | Valid | Valid | Valid | Valid | Valid | Valid | Valid | Valid | Valid | Valid | Valid | Valid | Valid | Valid | Valid | Valid | Valid | Valid | Valid | Valid | Valid | Valid | Valid | Valid | Valid | Valid | Valid | Valid | Valid | Valid | Valid | Valid | Valid | Valid | Valid | Valid | Valid | Valid | Valid | Valid | Valid | Valid | Valid | Valid | Valid | Valid | Valid | Valid | Valid | Valid | Valid | Valid | Valid | Valid | Valid | Valid | Valid | Valid | Valid | Valid | Valid | Valid | Valid | Valid | Valid | Valid | Valid | Valid | Valid | Valid | Valid | Valid | Valid | Valid | Valid | Valid | Valid | Valid | Valid | Valid | Valid | Valid | Valid | Valid | Valid | Valid | Valid | Valid | Valid | Valid | Valid | Valid | Valid | Valid | Valid | Valid | Valid | Valid | Valid | Valid | Valid | Valid | Valid | Valid | Valid | Valid | Valid | Valid | Valid | Valid | Valid | Valid | Valid | Valid | Valid | Valid | Valid | Valid | Valid | Valid | Valid | Valid | Valid | Valid | Valid | Valid | Valid | Valid | Valid | Valid | Valid | Valid | Valid | Valid | Valid | Valid | Valid | Valid | Valid | Valid | Valid | Valid | Valid | Valid | Valid | Valid | Valid | Valid | Valid | Valid | Valid | Valid | Valid | Valid | Valid | Valid | Valid | Valid | Valid | Valid | Valid | Valid | Valid | Valid | Valid | Valid | Valid | Valid | Valid | Valid | Valid | Valid | Valid | Valid | Valid | Valid | Valid | Valid | Valid | Valid | Valid | Valid | Valid | Valid | Valid | Valid | Valid | Valid | Valid | Valid | Valid | Valid | Valid | Valid | Valid | Valid | Valid | Valid | Valid | Valid | Valid | Valid | Valid | Valid | Valid | Valid | Valid | Valid | Valid | Valid | Valid | Valid | Valid | Valid | Valid | Valid | Valid | Valid | Valid | Valid | Valid | Valid | Valid | Valid | Valid | Valid | Valid | Valid | Valid | Valid | Valid | Valid | Valid | Valid | Valid | Valid | GENFD GENFD The search criteria can be saved by using the GENFD Save Search Criteria link. You may want to save a search for each

#### APPROVING REQUISITIONS The icons to update the **Requisition Status** Maintain Requisitions are in the upper Requisition right corner of the ☑ A X Business Unit GENFD page. Requisition ID 0001026275 Budget Status Requisition Name 0001026275 Hold From Further Processing ▼ Header ② To approve the Requisition, simply Requester W1710830 Ruggles, Jamie A. Entered By: W1587829 Paula Gordon Last Updt By: W1587829 Paula Gordon \*Requisition Date 07/01/2020 31 IT Procurement 1- Submitted | V Origin DO Q District Office click on the in the \*Currency Code USD upper right corner. Dollar Accounting Date 07/01/2020 Approved By $\triangle$ The delta icon $\triangle$ is Date of Approval Amount Summary ? used to create a header change. The cancel USD Requisition Defaults Pre-Encumbrance Balance 100.00 icon × is used to View line tax and budget info Est. Tax Amount 7.750 cancel the Requisition. Categorical Certification Requisition Activities Freight/Shipping/Fee AmtOnly

## Section 13 – Canceling a Requisition

**Canceling a Requisition** may be required for various reasons. Once the Requisition has been successfully budget checked, it can no longer be deleted so to discard the transaction the Requisition needs to be canceled. Users with the Requisition Entry role can cancel a Requisition if it is still in the Open status. If the Requisition has been approved, the cancelation will need to be processed by an Approver.

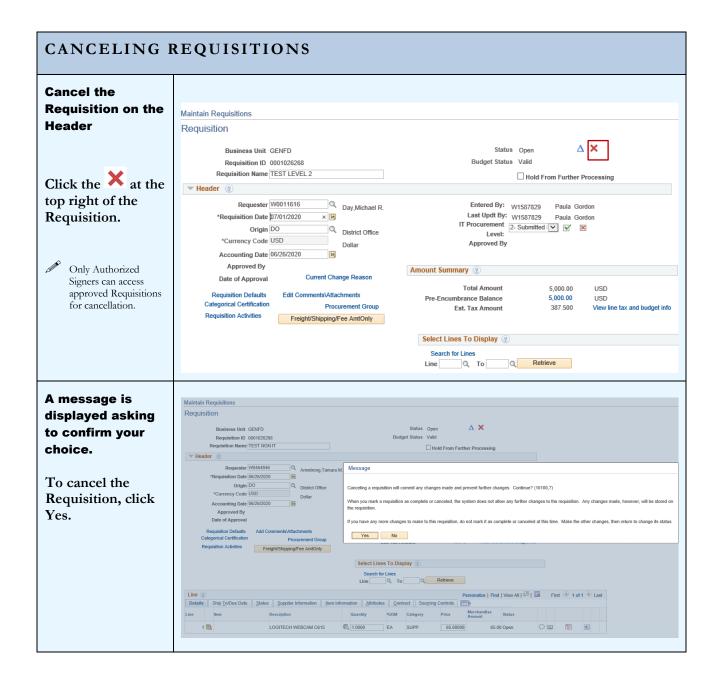

## CANCELING REQUISITIONS Canceling **Requisition Lines** Line ? Details Personalize | Find | View All | 💷 | 🎹 First 🐠 1 of 1 To cancel an DO Q D D W M A 1 PE REPAIR CRACKED SIDEWALK 1.0000 individual line on a Requisition, click the X on the Requisition Line. A message is Message displayed asking to confirm your Canceling a requisition line will be tracked. Continue? (10100,126) choice. When you mark a requisition line as canceled, the system does not allow any further changes to this requisition line. Press OK to create a change track record for this line and its schedule(s). Click Yes to Yes No proceed.

## **Section 14 – Categories and Profile IDs**

| Category Code           | Description                      | Profile ID              |
|-------------------------|----------------------------------|-------------------------|
| FURN                    | Furniture                        | FURN                    |
| SUPP                    | Supplies                         | PORIV                   |
| SERVI                   | Services                         |                         |
| COMPU                   | Computer Equipment               | COMPU                   |
| EQUIP                   | Miscellaneous Equipment          | EQP:OTHER               |
| VEHIC                   | Vehicle                          | VEHIC                   |
| SOFTW                   | Software                         | SOFTW                   |
| MEMBR                   | Membership                       |                         |
| RENTL                   | Rentals                          |                         |
| TRAVL                   | Travel                           |                         |
| FRT                     | FREIGHT                          |                         |
| FEES                    | FEES                             |                         |
| CMPAC                   | Computer Accessories             | CMPAC                   |
| CPYPR                   | Copy/Printing/Duplicating Eq     | СРҮРТ                   |
| PHOTO                   | Photography Equipment            | EQP:PHOTO               |
| PROP                    | Real Property                    |                         |
| SSJ                     | Sole Source Justification        |                         |
| VOIP                    | VOIP                             |                         |
| APPL                    | Appliances & Supplies            | EQP:APPL                |
| BLDIM                   | Buildings & Improvements         | EOD DE DOS              |
| BLDSUPP                 | Building Supplies & Materials    | EQP:BLDIM               |
| COMPMONT                | Computer Monitor                 | COMPMONT                |
| COMPPRINT<br>COMPSERVER | Computer Printer Computer Server | COMPPRINT<br>COMPSERVER |
| CONSULTSVC              | Consulting Services              | COMPSERVER              |
| COPIER                  | Consulting Services  Copier      | COPIER                  |
| ENTERTAIN               | Entertainment, Misc.             | COFIER                  |
| ART                     | Art                              | EQP:ART                 |
| ATHL                    | Athletic Equipment & Supplies    | EQP:ATHL                |
| AUDVIS                  | Audio Visual/Theatre/Equip⋑      | EQP:AUDVIS              |
| AUTO                    | Auto Equipment & Supplies        | EQP:AUTO                |
| COMM                    | Communication Equip & Supp       | EQP:COMM                |
| HORT                    | Horticulture/Landscape Equpmnt   | EQP:HORT                |
| OFFICE                  | Office Machines & Accessories    | EQP:OFFICE              |
| EQU:OTHER               | Other Equipment                  | EQP:OTHER               |
| РНОТО                   | Photography Equipment            | EQP:PHOTO               |
| PIANO                   | Piano Equipment & Supplies       | EQP:PIANO               |
| POLICE                  | Police Equipment/Supplies        | EQP:POLICE              |
| SCI                     | Science Lab Equipment & Supp     |                         |
| FUEL                    | Fuel                             |                         |
| INSURE                  | Insurance                        |                         |
| LIBR                    | Library books                    |                         |
| MUSIC                   | Musical Instruments & Supplies   | EQP:MUSIC               |
| SACIM                   | Site Acquisition                 |                         |
| SIMPR                   | Site Improvements                | 277777217               |
| SURVCAM                 | Surveillance/Security Camera     | SURVCAM                 |
| TOOLS                   | Tools                            | EQP:TOOLS               |
| TRAIN                   | Training                         |                         |
| SHP                     | Shipping & Handling              | NEWNORK                 |
| NETWORK                 | Network 1 (CAND                  | NETWORK                 |
| SAN                     | Storage Area Network (SAN)       | SAN                     |
| WAP                     | Wireless Access Point (WAP)      | WAP                     |

## Index

Approving Requisitions, 49

Asset Tags, 37 Blanket Order, 34

Canceling Requisition Lines, 53

Canceling Requisitions, 52

Categorical Programs, 26

Category, 54

Create a New Requisition, 3

Defaults, 10, 23

Email Notifications, 27

Equipment Orders, 36

Financial System, 2

Future Dated Requisitions, 46

Header, 8

Header Defaults, 10

Line Defaults, 10, 23

Location Code, 13, 34, 36

Maintain Requisitions Page, 4

Maintenance Agreements, 39

Multi-Year Agreements, 40

Personalize, 4, 10, 11, 23

Prepaid Expenses, 41

Prepaying for Multi Year Agreements, 42

Profile ID, 37, 56

Purchasing System Overview, 2

Recurring Payments, 39

Requisition Activities, 30

Requisitions for Next Fiscal Year, 46

Split Budgets, 35

Types of Requisitions, 35

Viewing the Requisition, 31